## **Remoting into computer using rdp.mt.gov**

[https://rdp.mt.gov](https://rdp.mt.gov/)

Make sure your state computer is turned on and you know your service tag of computer

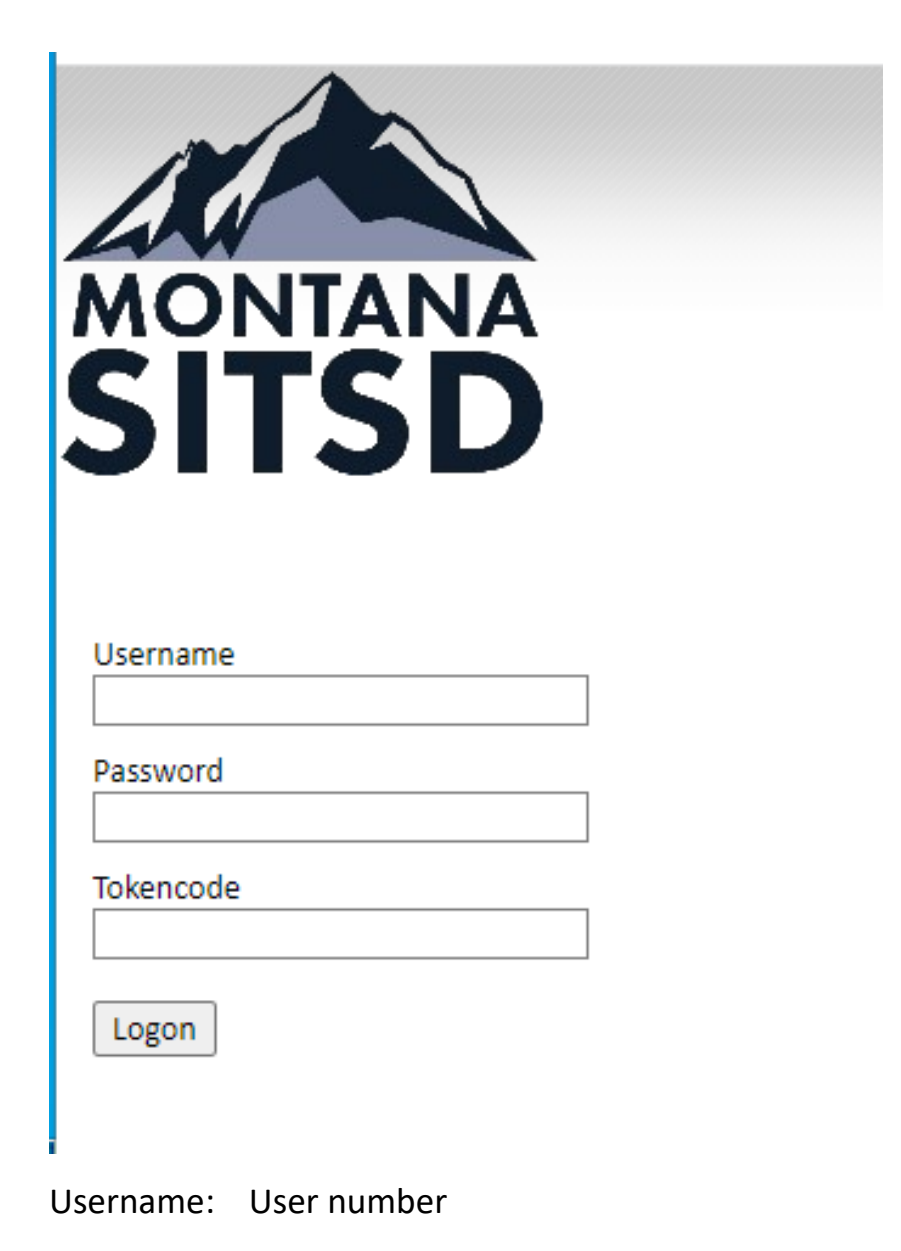

Password: password you use to login to computer

Tokencode: this is your RSA code

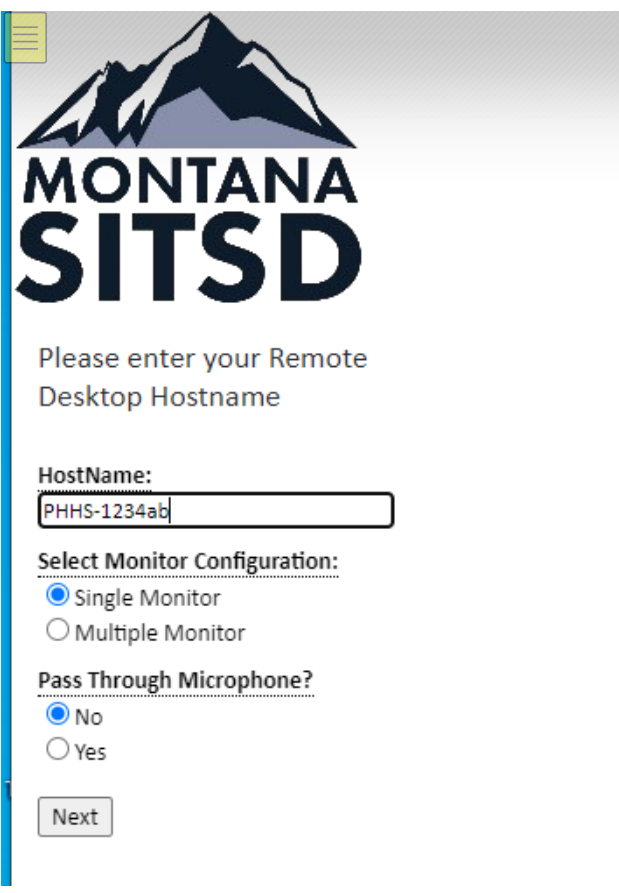

Host name: service tag of computer you are remoting into

Example: phhs-1234ab

Next

Applications and Links  $\,\vee\,$ 

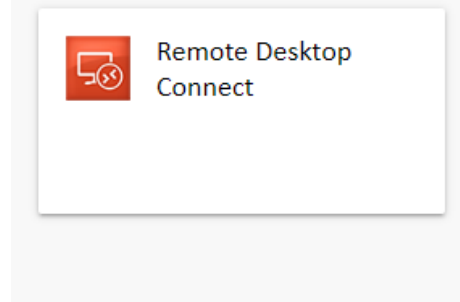

Click this to open application

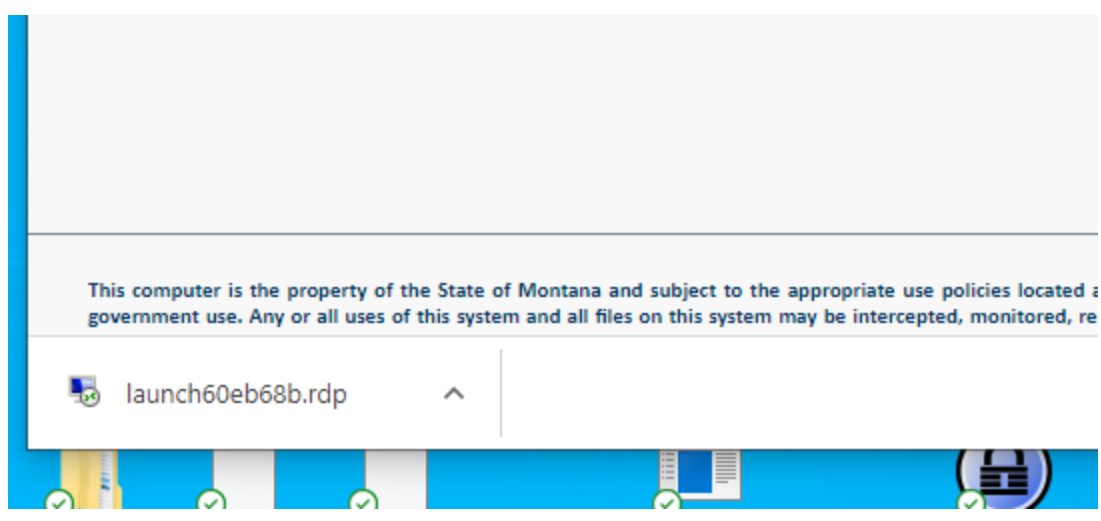

## An executable file will open to run:

Depending on computer this could go into your download folder as well

## Click and open this

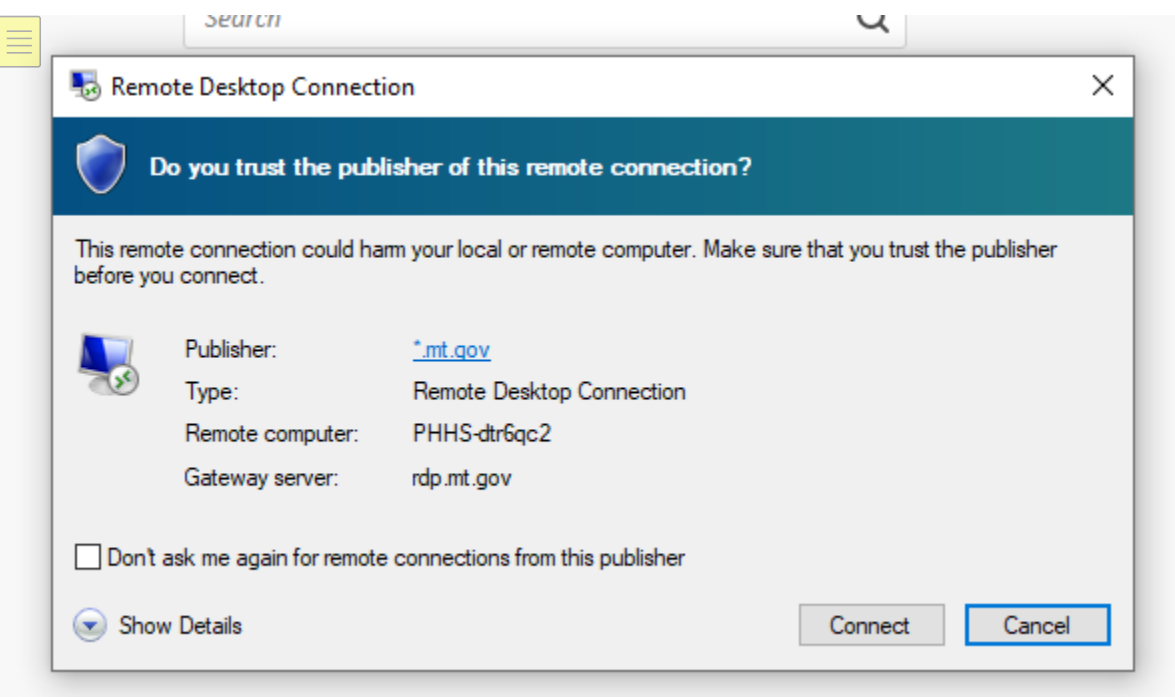

Select Connect

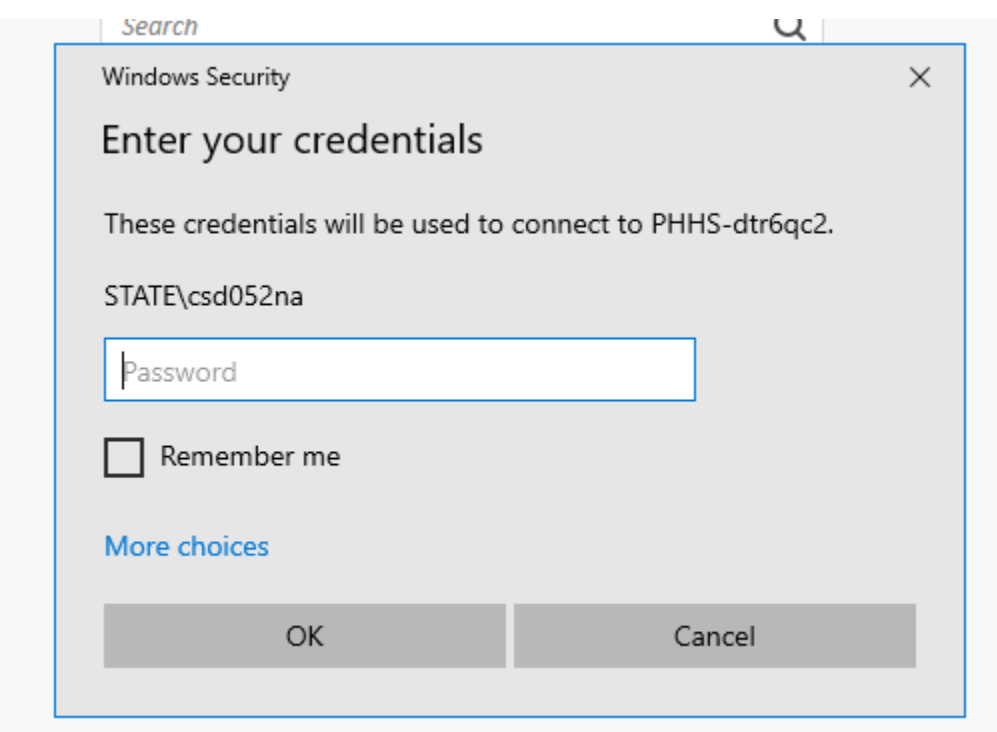

## You might need to do more choices

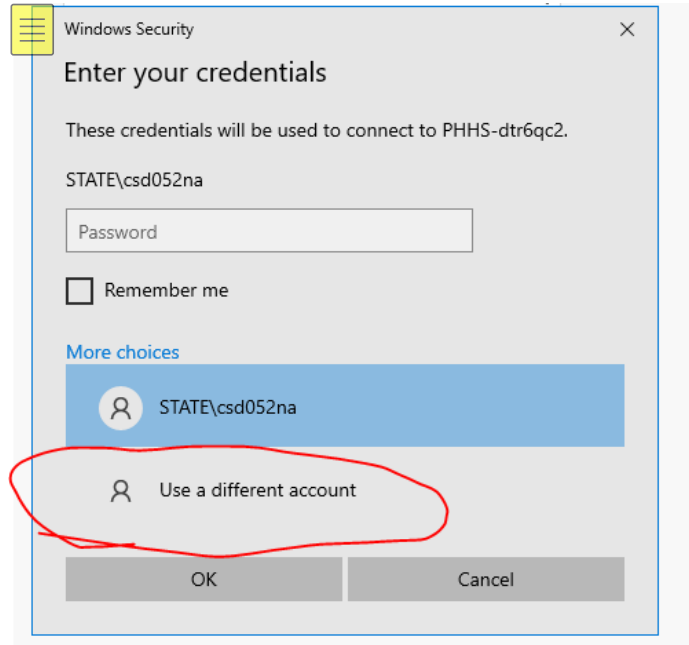

Use different account

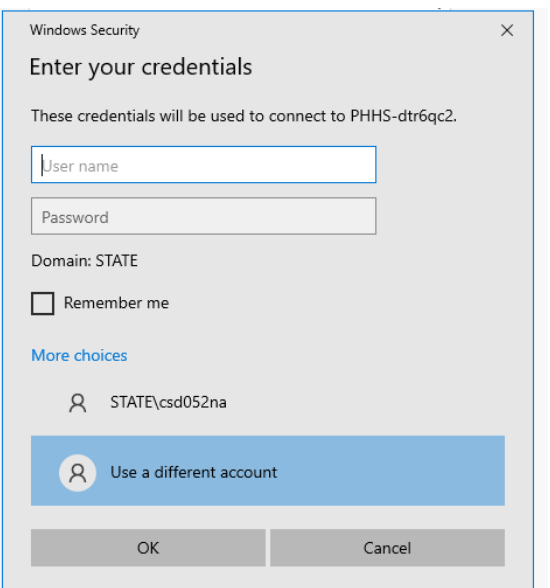

In username slot:

Example: CS1234

Password: your password you login to computer

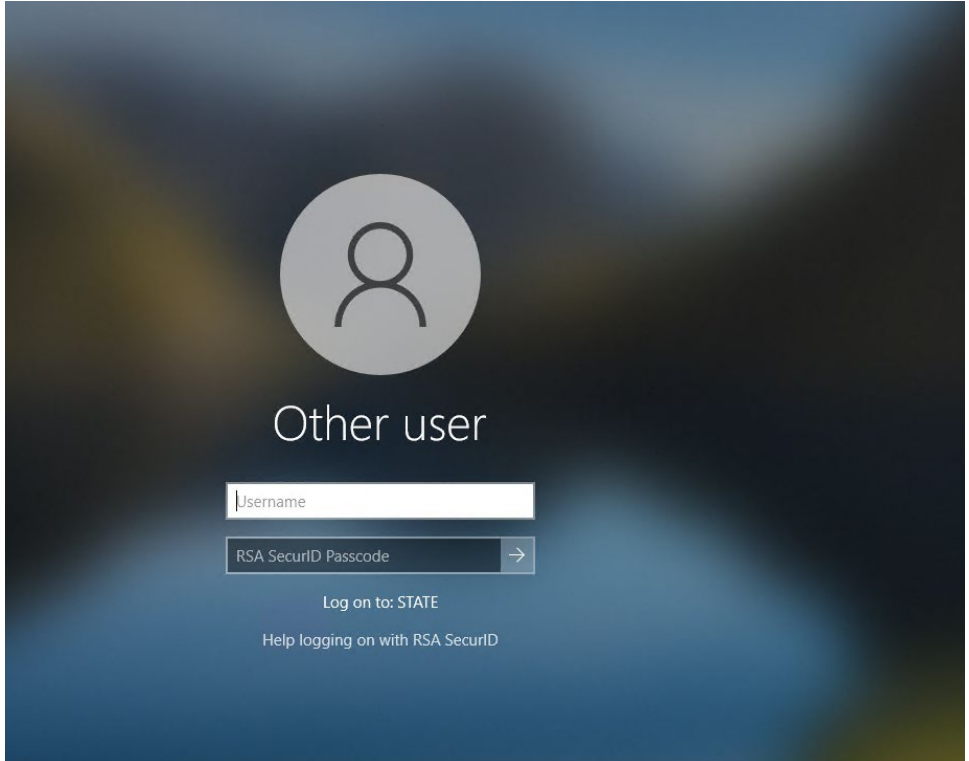

You should see login screen to your computer now

You now can login to your work computer with your credentials